#### **Table of Contents**

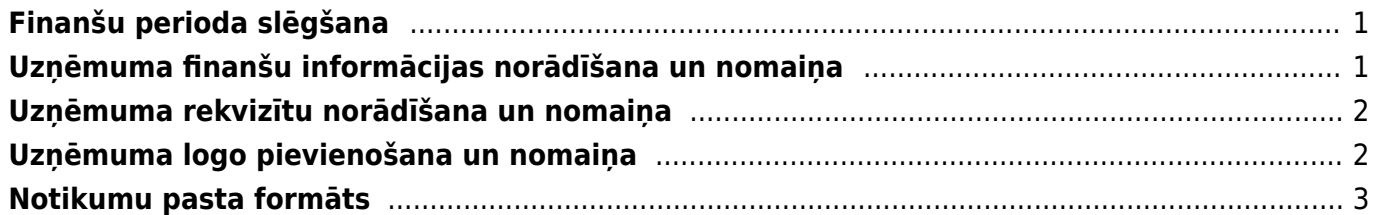

## <span id="page-2-0"></span>**Finanšu perioda slēgšana**

"Directo" var slēgt finanšu periodu jeb padarīt neiespējamu **pirms** norādītā datuma apstiprināto dokumentu atgrāmatošanu un dokumentu izveidošanu ar datumu, kurš ir **pirms** norādītā datuma.

Lai slēgtu finanšu periodu:

1) Jāatver sistēmas uzstādījumi.

2) Meklēšanas lauciņā jāieraksta "finanses".

3) Jānospiež taustiņš Enter vai arī jāuzklikšķina uz meklēšanas ikonas.

4) Tad tiks parādīta rindiņa Finanses slēgtas līdz, jānorāda nepieciešamais finanšu slēgšanas datums.

5) Jānospiež poga Saglabāt.

# <span id="page-2-1"></span>**Uzņēmuma finanšu informācijas norādīšana un nomaiņa**

Sistēmas uzstādījumos var norādīt uzņēmuma finanšu adresi, finanšu e-pasta adresi, finanšu kontaktpersonu un finanšu tālruņa numuru.

Lai to izdarītu, jāatver sistēmas uzstādījumi.

Pēc tam meklēšanas lauciņā jāieraksta "finanšu" un jānospiež taustiņš Enter vai arī jāuzklikšķina uz meklēšanas ikonas.

Tad tiks parādītas rindiņas, kurās var norādīt ar finansēm saistīto informāciju.

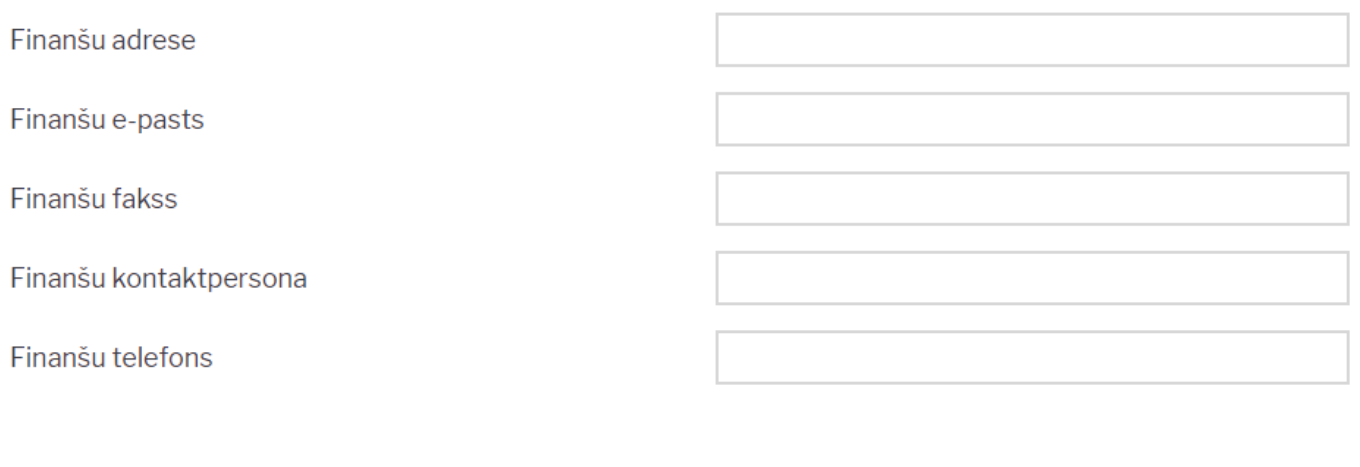

Lai norādītu vai arī mainītu šo informāciju, tā jāieraksta atbilstošajos lauciņos. Pēc tam, lai saglabātu veiktās izmaiņas, jānospiež poga Saglabāt.

Saglabāt

## <span id="page-3-0"></span>**Uzņēmuma rekvizītu norādīšana un nomaiņa**

Sistēmas uzstādījumos var norādīt informāciju par uzņēmuma rekvizītiem.

Lai to izdarītu, jāatver sistēmas uzstādījumi.

Pēc tam meklēšanas lauciņā jāieraksta "uzņēmum" un jānospiež taustiņš Enter vai arī jāuzklikšķina uz meklēšanas ikonas.

Tad tiks parādītas rindiņas, kurās var norādīt informāciju par uzņēmumu (nosaukumu, juridisko adresi, reģistrācijas numuru, telefona numuru, e-pastu, vadītāju u.c.):

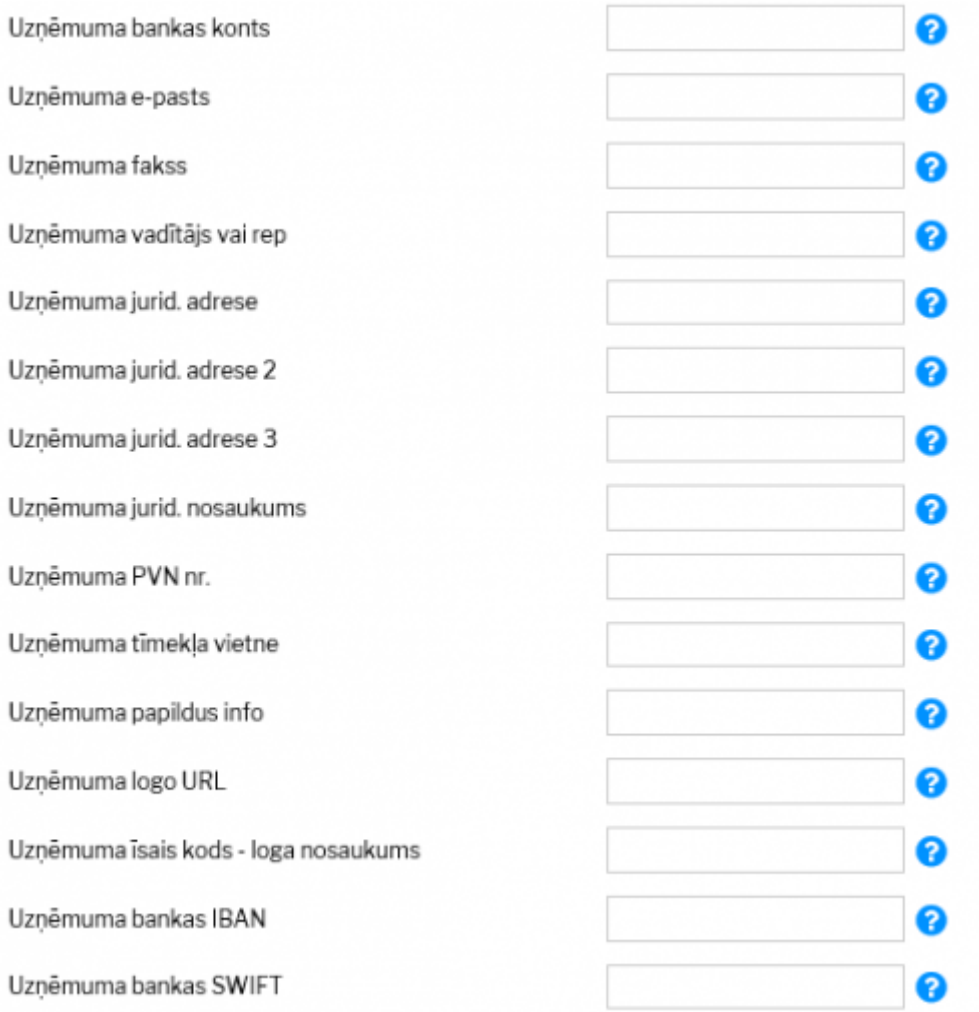

Lai norādītu vai arī mainītu šo informāciju, tā jāieraksta atbilstošajos lauciņos. Pēc tam, lai saglabātu veiktās izmaiņas, jānospiež poga Saglabāt.

# <span id="page-3-1"></span>**Uzņēmuma logo pievienošana un nomaiņa**

Saite uz attēlu ar uzņēmuma logo tiek norādīta sistēmas iestatījumos lodziņā "Uzņēmuma logo URL":

Uzņēmuma logo URL

/logos/files/demo\_marija 2

Savukārt, augšupielādēt pašu failu attēlu katalogā var no sistēmas galvenā loga finanšu bloka atskaites Uzturēšana, kurā jāatver sadaļa Lietotāja faili:

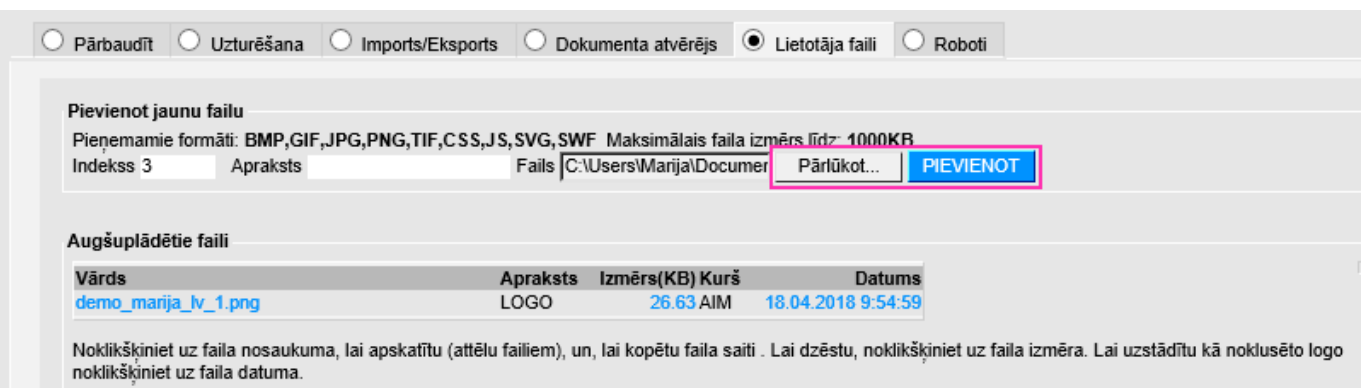

Ar pogu Pārlūkot jāatlasa datorā saglabātais fails ar logo attēlu, laukā Apraksts var norādīt atslēgas vārdus par faila saturu. Pēc tam jānospiež poga Pievienot. Lai uzstādītu pievienoto failu kā noklusējuma logo, jāuzklikšķina uz attiecīgā faila datuma.

### <span id="page-4-0"></span>**Notikumu pasta formāts**

\n reavahetus \t tabulaator

- [1] sündmuse kood
- $\bullet$  [2] algus
- [3] lõpp
- $\bullet$  [4] tüüp
- [5] staatus
- [6] kasutaja
- $\bullet$  [7] sisu
- [8] projekt
- [9] failinimi
- [10] kontakti tüüp
- [11] kontakti kood
- [12] kontakti nimi
- [13] kontakti aadress
- [14] kontakti telefon
- [15] kontakti faks
- [16] kontakti email
- [17] viimane muutja
- [18] viimase muutmise aeg
- $\bullet$  [19] inventar
- [20] tagaside
- [21] märkus
- [22] seotud algdokumendi number
- [23] seotud algdokumendi tüüp
- $\bullet$  [24] tegija
- [25] seotud lepingu number
- [26] kontakti kontaktisik
- $\bullet$  [27] objekt
- [28] seotud lepingu klass
- [29] objekti aadress
- [30] objekti lisainfo
- [31] sündmuse alguse kuupäev
- [32] sündmuse lõpu kuupäev
- [33] Inventari nimi
- [34] Inventari sn
- [35] Inventari ribakood
- [36] Summa 1
- [37] Summa 2
- [38] Prioriteedi nimetus
- [39] Int\_kood
- [data:XXX] sündmuse lisaväli koodiga XXX

From: <https://wiki.directo.ee/> - **Directo Help**

Permanent link: **[https://wiki.directo.ee/lv/yld\\_settings?rev=1599582657](https://wiki.directo.ee/lv/yld_settings?rev=1599582657)**

Last update: **2020/09/08 19:30**